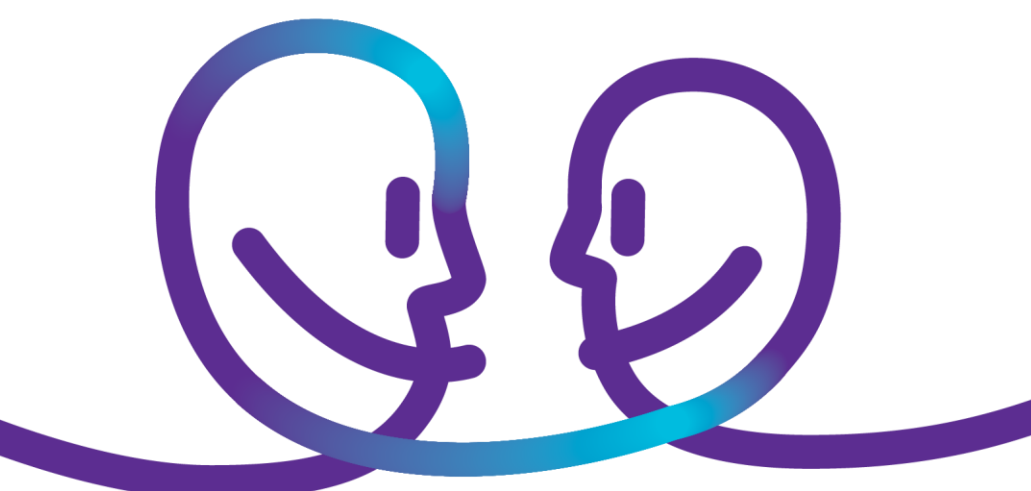

**Proximus - RNS**

# Guide d'installation de **Pulse Secure Client**

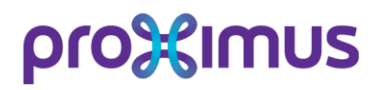

Sensitivity: Confidential

# **proximus**

# <span id="page-1-0"></span>**Table des matières**

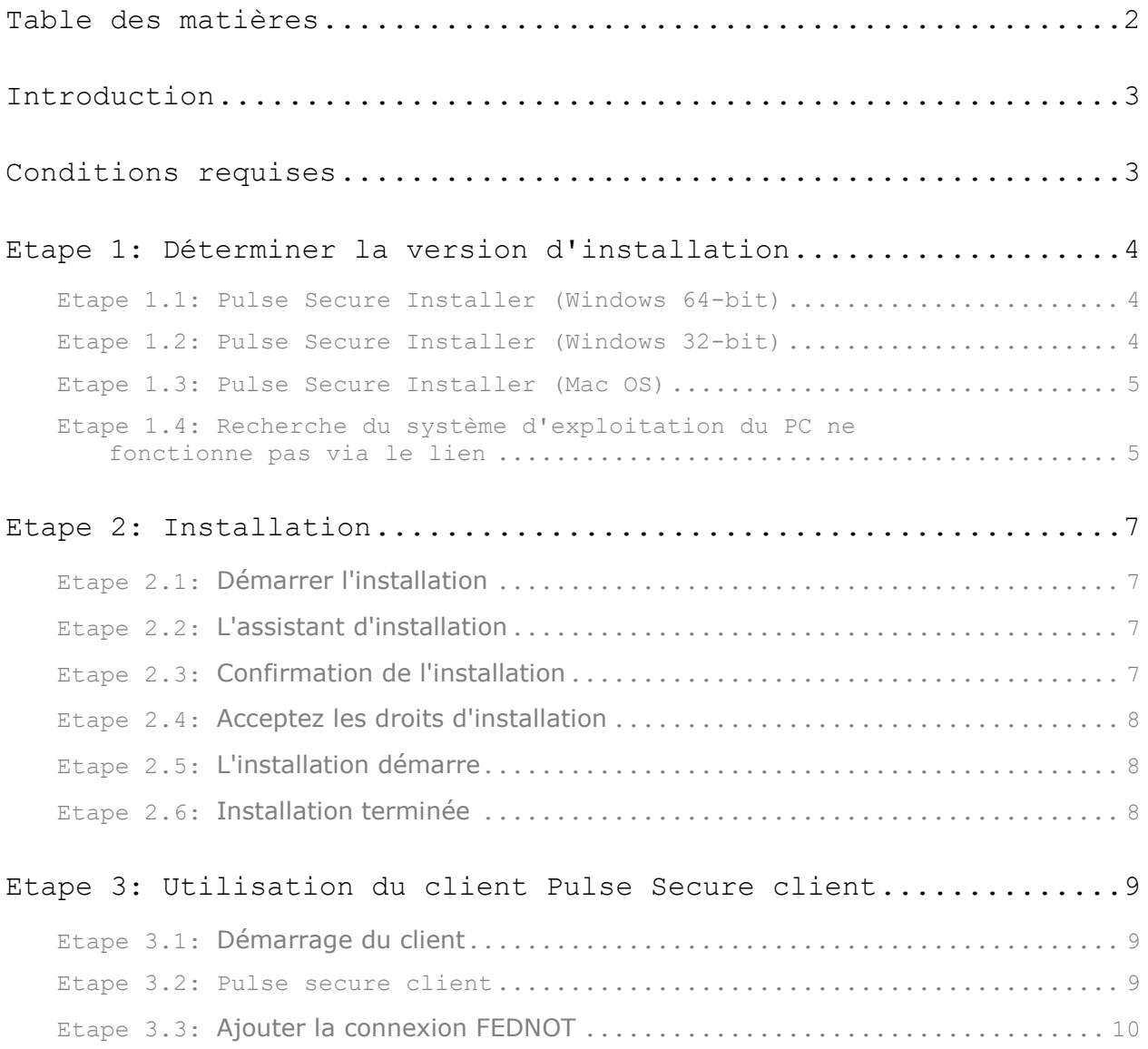

# proximus

## <span id="page-2-0"></span>**Introduction**

Utilisez-vous la solution Proximus pour vous connecter à distance à votre bureau sur le RNS ?

Ce guide vous guidera à travers l'installation du client "Pulse Secure Desktop" sur un appareil Windows ou Apple. Le "Pulse Secure Client" est la solution SSLVPN du Réseau Notarial Sécurisé.

## <span id="page-2-1"></span>**Conditions requises**

Pour installer le "Client" vous avez besoin des **droits "ADMINISTRATEUR" !**

Si vous n'avez pas les droits d'ADMINISTRATEUR, veuillez vérifier auprès de votre partenaire informatique local. Ils vous fourniront le nom d'utilisateur et le mot de passe du compte administrateur ou le partenaire informatique installera lui-même ce client

4

# <span id="page-3-0"></span>**Etape 1: Déterminer la version d'installation**

 Pour démarrer la bonne version "d'installation", vous devez connaître la version de votre système d'exploitation. Pour ce faire, allez à :

**[https://whatsmyos.com](https://eur03.safelinks.protection.outlook.com/?url=https%3A%2F%2Fwhatsmyos.com&data=02%7C01%7Cherman.de.keyne%40proximus.com%7C6032ea26878d40d805ec08d6eb2af686%7Ce7ab81b21e844bf79dcbb6fec01ed138%7C0%7C0%7C636954967097147115&sdata=%2FeSvS4QdGS55IevaqEVXCRSQbPA7CVcsVYp69uY6gTI%3D&reserved=0)**

Si ce lien ne fonctionne pas [passez à](#page-4-2) Etape 1.4

**Attention !** : Suivez le lien approprié en fonction du résultat affiché

#### <span id="page-3-3"></span><span id="page-3-1"></span>Etape 1.1: Pulse Secure Installer (Windows 64-bit)

What's my OS?

#### Your OS is Windows 10<sup>\*</sup> 64-bit

\* possibly Windows Server 2016

#### **Commencez l'installation avec [link](https://www.fednot.be/documents/21255/28093/ps-pulse-win-9.0r4.0-b1731-64bitinstaller.msi/2a1d89dc-6cb9-4106-bf43-c2a8752352a3) 64-Bit**

Si ce lien ne fonctionne pas, veuillez copier l'url suivante dans votre navigateur Internet :

https://www.fednot.be/files/ps-pulse-win-64bit.msi

Passez ensuite à l' Etape [2 : Installatie](#page-6-4)

### <span id="page-3-4"></span><span id="page-3-2"></span>Etape 1.2: Pulse Secure Installer (Windows 32-bit)

What's my OS?

Your OS is Windows X<sup>\*</sup> 32-bit

#### **Commencez l'installation avec [link 32-Bit](https://www.fednot.be/documents/21255/28093/ps-pulse-win-9.0r4.0-b1731-32bitinstaller.msi/6fcfe8b6-f1ce-4893-980f-a8ad595b793a)**

Si ce lien ne fonctionne pas, veuillez copier l'url suivante dans votre navigateur Internet :

https://www.fednot.be/files/ps-pulse-win-32bit.msi

Passez ensuite à l' Etape [2 : Installatie](#page-6-4)

### <span id="page-4-0"></span>Etape 1.3: Pulse Secure Installer (Mac OS)

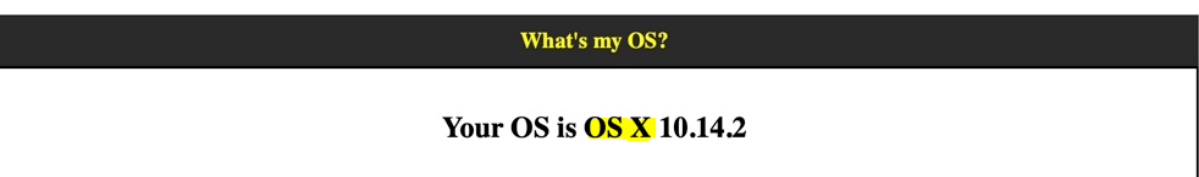

Allez vers le Guide d'installation de Pulse Secure Client pour Apple Mac

### <span id="page-4-2"></span><span id="page-4-1"></span>Etape 1.4: Recherche du système d'exploitation du PC ne fonctionne pas via le lien

1. Appuyez simultanément sur les touches "fenêtres" et "R".

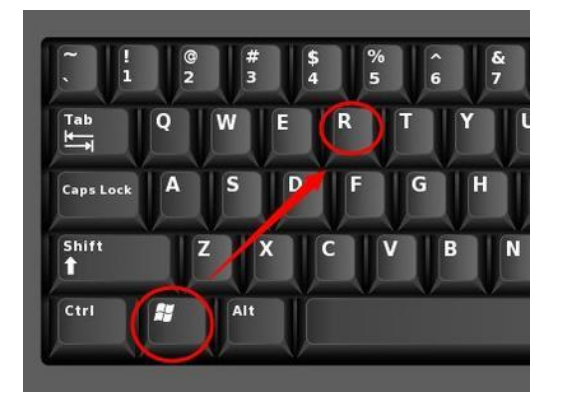

2. Dans le coin inférieur gauche de votre écran, vous verrez apparaître ce qui suit:

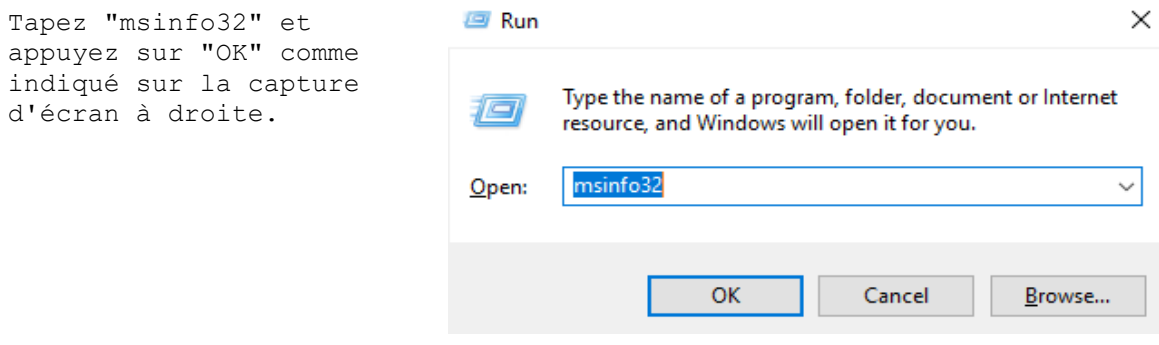

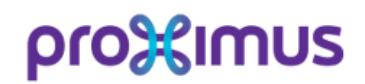

6

3. Dans l'écran qui apparaît, vous trouverez la version du système d'exploitation de votre ordinateur à l'endroit indiqué..

| System Information                                          |                                    |                                                                             |
|-------------------------------------------------------------|------------------------------------|-----------------------------------------------------------------------------|
| File Edit View Help                                         |                                    |                                                                             |
| <b>System Summary</b>                                       | Item                               | Value                                                                       |
| <b>E</b> -Hardware Resources                                | OS Name                            | Microsoft Windows 10 Pro                                                    |
| Components                                                  | Version                            | 10.0.17134 Build 17134                                                      |
| E-Software Environment                                      | Other OS Description               | Not Available                                                               |
|                                                             | OS Manufacturer                    | Microsoft Corporation                                                       |
|                                                             | <b>System Name</b>                 | WS-5CG6472XCT                                                               |
|                                                             | <b>System Manufacturer</b>         | <b>HP</b>                                                                   |
|                                                             | <b>System Model</b>                | HP EliteBook 850 G3                                                         |
|                                                             | System Type                        | x64-based PC                                                                |
|                                                             | System SKU                         | <b>L3D24AV</b>                                                              |
|                                                             | Processor                          | Intel(R) Core(TM) i5-6300U CPU @ 2.40GHz, 2496 Mhz, 2 Core(s), 4 Logical Pr |
|                                                             | <b>BIOS Version/Date</b>           | HP N75 Ver. 01.25, 29/03/2018                                               |
|                                                             | <b>SMBIOS Version</b>              | 2.7                                                                         |
|                                                             | <b>Embedded Controller Version</b> | 133.119                                                                     |
|                                                             | <b>BIOS Mode</b>                   | <b>UEFI</b>                                                                 |
|                                                             | <b>BaseBoard Manufacturer</b>      | <b>HP</b>                                                                   |
|                                                             | <b>BaseBoard Model</b>             | Not Available                                                               |
|                                                             | <b>BaseBoard Name</b>              | <b>Base Board</b>                                                           |
|                                                             | Platform Role                      | Mobile                                                                      |
|                                                             | <b>Secure Boot State</b>           | Off                                                                         |
|                                                             | <b>PCR7 Configuration</b>          | <b>Elevation Required to View</b>                                           |
|                                                             | <b>Windows Directory</b>           | <b>C:\WINDOWS</b>                                                           |
|                                                             | <b>System Directory</b>            | C:\WINDOWS\system32                                                         |
|                                                             | <b>Boot Device</b>                 | \Device\HarddiskVolume1                                                     |
|                                                             | Locale                             | <b>United Kingdom</b>                                                       |
|                                                             | <b>Hardware Abstraction Layer</b>  | Version = "10.0.17134.285"                                                  |
|                                                             | Username                           | I2S\id093920                                                                |
|                                                             | <b>Time Zone</b>                   | <b>Romance Summer Time</b>                                                  |
|                                                             | Installed Physical Memory (RAM)    | 8.00 GB                                                                     |
|                                                             | <b>Total Physical Memory</b>       | 7.88 GB                                                                     |
|                                                             | <b>Available Physical Memory</b>   | 2.47 GB                                                                     |
|                                                             | <b>Total Virtual Memory</b>        | 12.1 GB                                                                     |
|                                                             | Available Virtual Memory           | 3.74 GB                                                                     |
|                                                             | Page File Space                    | 4.25 GB                                                                     |
|                                                             | Page File                          | C:\pagefile.sys                                                             |
|                                                             | <b>Kernel DMA Protection</b>       | Off                                                                         |
|                                                             | Virtualisation-based security      | Not enabled                                                                 |
|                                                             | <b>Device Encryption Support</b>   | <b>Elevation Required to View</b>                                           |
|                                                             | Unional/ - VMA Monitor Mode F      | Voc                                                                         |
| Find what:                                                  |                                    | Close Fir<br>Find                                                           |
| Search selected category only<br>Search category names only |                                    |                                                                             |
|                                                             |                                    |                                                                             |
| Ensuite, allez à Etape1.1 (x64 bit)<br>ou                   | Etape 1.2                          | (x32bit)<br>en fonction du type de                                          |

système indiqué

## <span id="page-6-4"></span><span id="page-6-0"></span>**Etape 2: Installation**

Pour installer le "Pulse Secure client" sur votre machine Windows / Apple, exécutez l'installateur que vous avez téléchargé à l'étape 2. Pour ce faire, suivez les étapes ci-dessous.

## <span id="page-6-1"></span>Etape 2.1: Démarrer l'installation

<span id="page-6-2"></span>.

Passez au map où le fichier d'installation a été téléchargé.

Double-cliquez sur le programme d'installation.

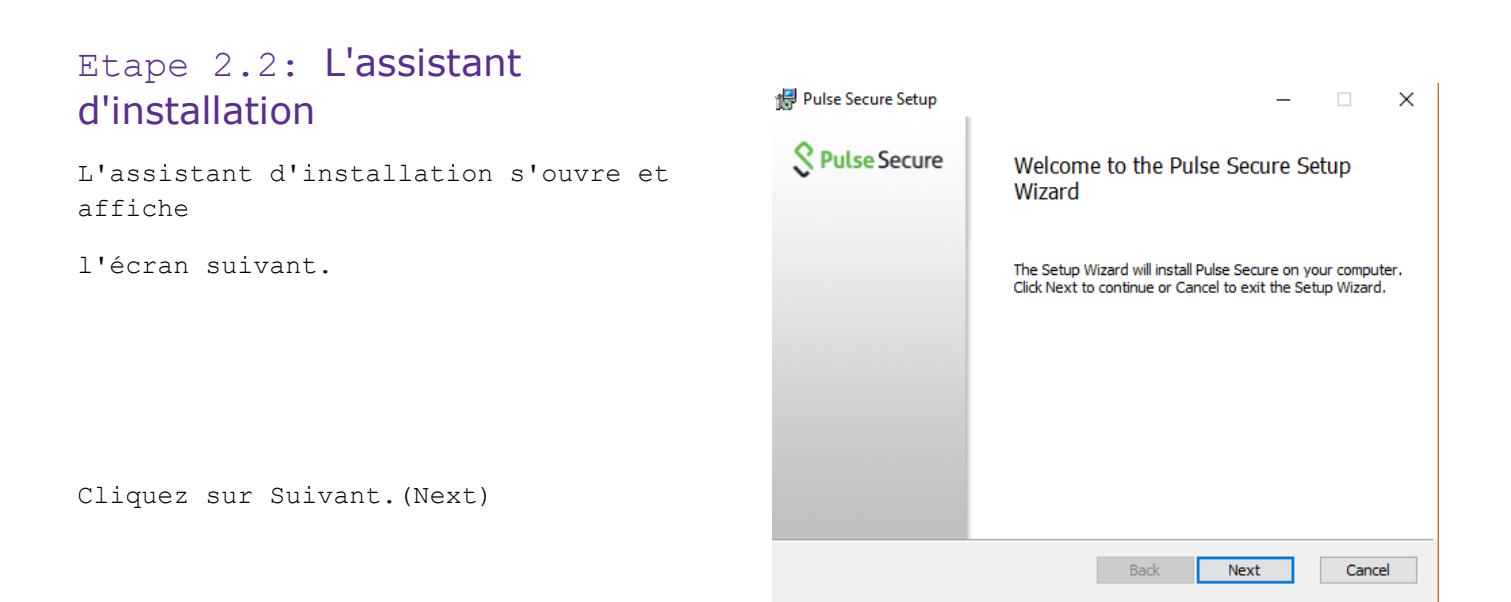

## <span id="page-6-3"></span>Etape 2.3: Confirmation de l'installation

L'écran suivant s'ouvrira et vous demandera de

démarrer l'installation. Ici, on vous demandera

d'entrer de données administrateur si vous n'êtes

pas encore connecté en tant que administrateur.

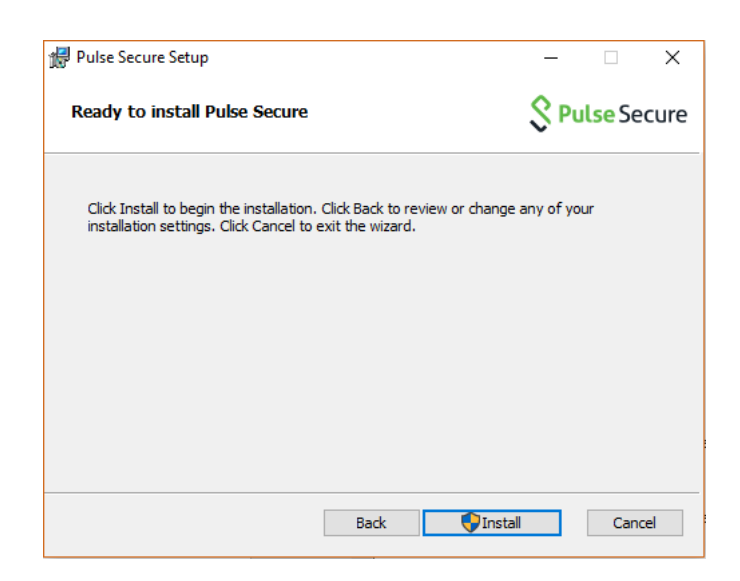

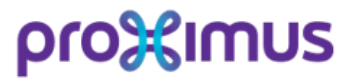

Cliquez sur Installer

## <span id="page-7-0"></span>Etape 2.4: Acceptez les droits d'installation

Il est possible qu'une fenêtre pop-up apparaisse vous demandant d'approuver un fichier MSI à exécuter,

cliquez sur "YES".

## <span id="page-7-1"></span>Etape 2.5: L'installation démarre

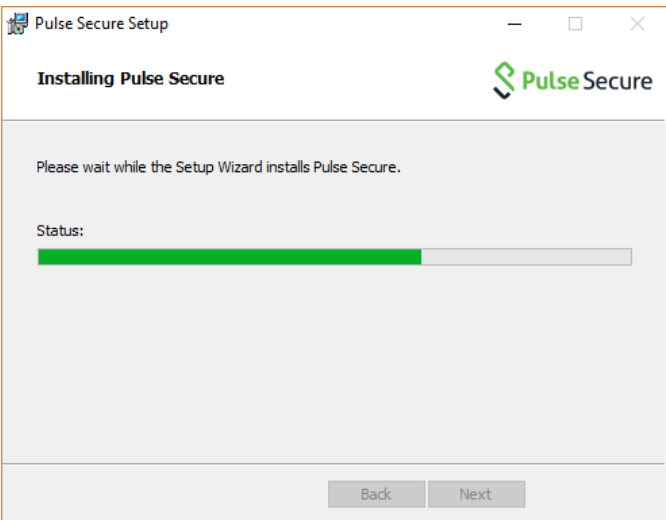

# <span id="page-7-2"></span>Etape 2.6: Installation terminée

Lorsque l'installation est terminée avec succès,

la fenêtre suivante apparaît.

Cliquez sur Terminer (Finish)

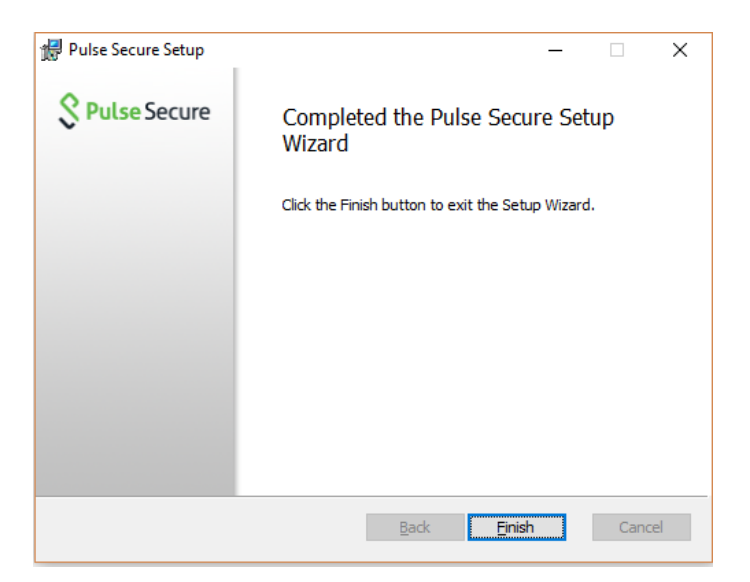

**Si l'installation ne peut pas être achevée ou si des erreurs se produisent, contactez le service après-vente du notaire (tél. 078 152 052 / notary.servicedesk@proximus.com) pour toute assistance complémentaire.**

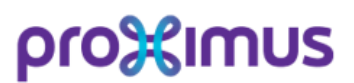

# <span id="page-8-0"></span>**Etape 3: Utilisation du client Pulse Secure client**

Ce chapitre explique comment vous pouvez utiliser le Client

pour vous connecter aux services VPN FEDNOT.

### <span id="page-8-1"></span>Etape 3.1: Démarrage du client

Pour ouvrir le client, recherchez le client Pulse Secure Client

Recherche via Windows ou dans "tous les programmes".

Et cliquez dessus.

.

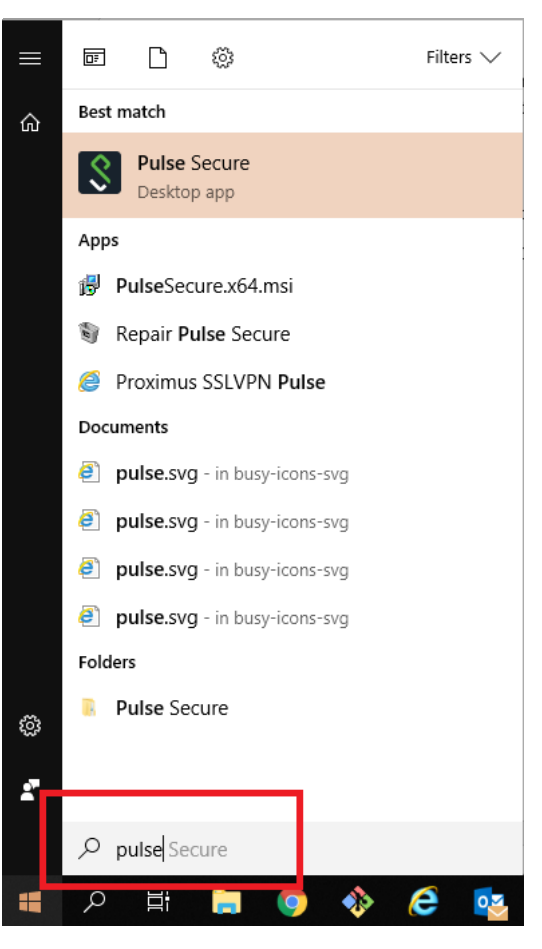

#### <span id="page-8-2"></span>Etape 3.2: Pulse secure client

La fenêtre Pulse Secure s'ouvre alors vers la droite de votre écran.

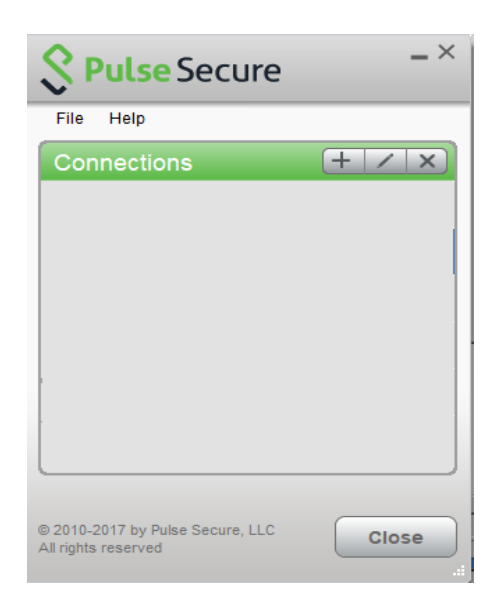

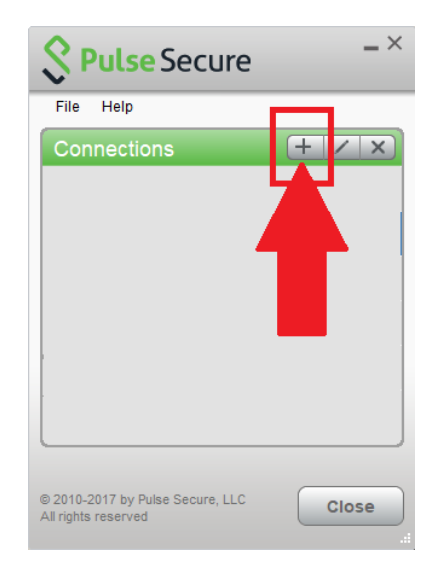

## <span id="page-9-0"></span>Etape 3.3: Ajouter la connexion FEDNOT

Pour ajouter la connexion FEDNOT, cliquez sur le symbole "+"

comme le montre l'image de droite

#### Dans la fenêtre "Ajouter une connexion", saisissez les informations suivantes

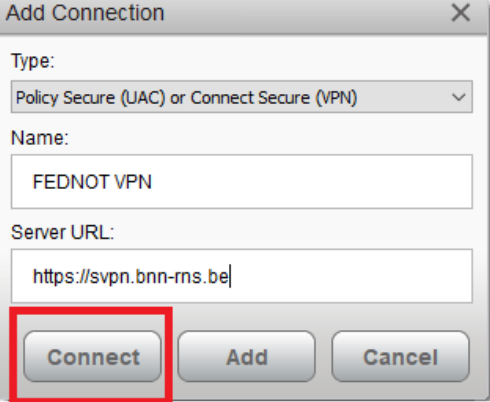

#### Name: FEDNOT VPN

Le nom n'est pas pertinent et peut être tout ce que vous voulez. Server URL: [https://svpn.bnn-rns.be](https://svpn.bnn-rns.be/)

Cliquez sur Connecter (Connect) pour ajouter la connexion à la liste et établir une connexion directe pour tester le VPN.

Une fenêtre pop-up apparaîtra pour vous demander un nom

d'utilisateur et mot de passe. Vous devez entrer votre nom

d'utilisateur et le mot de passe (Active Directory) qui ont

été fournis à vous.

.

Si vous le souhaitez, vous pouvez sélectionner l'option

"Enregistrer les réglages"(Save Settings) pour enregistrer

le nom d'utilisateur et le mot de passe

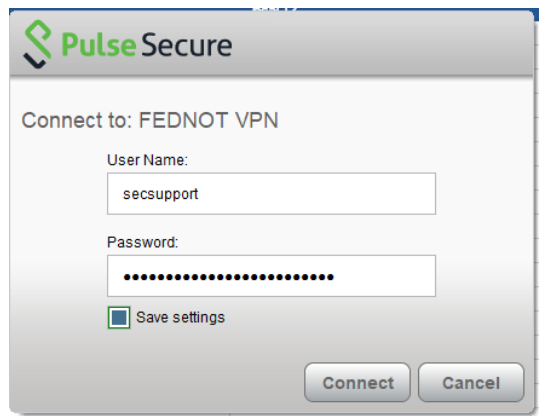

Une fois le nom d'utilisateur et le mot de passe validés, une fenêtre pop-up apparaît pour demander le "Mot de passe secondaire", deuxième facteur d'authentification.

1) Par soft token : entrez le code à 6 chiffres qui apparaît sur le soft token Digipass.

2) Par Token VASCO qui vous a été fourni..

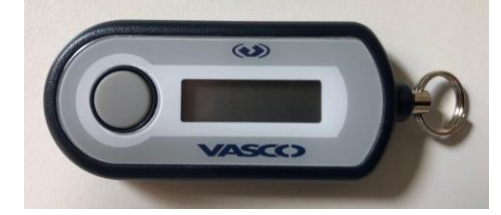

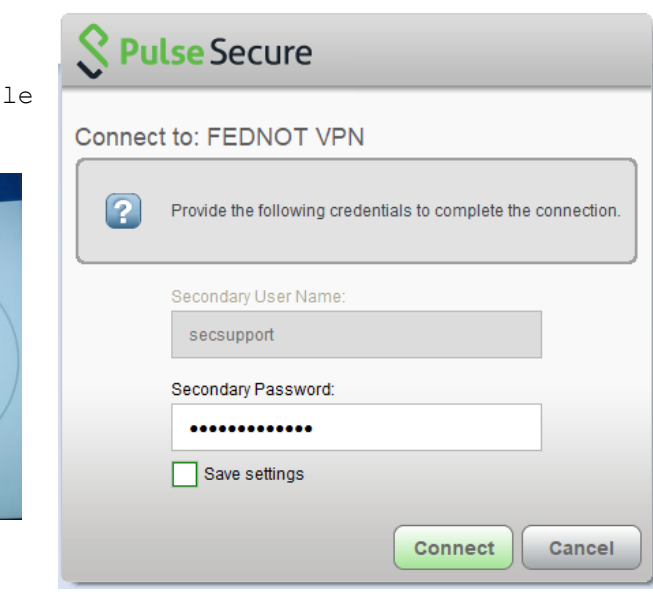

Vous devez entrer le **PIN et le CODE** qui apparaissent sur le Token.

Autrement dit, si, par exemple, votre code PIN secret est 12345 et que le CODE est 526585, vous devez saisir **12345**526585 dans le champ Secondary Password (Mot de passe secondaire).

Pour cette seconde authentification factorielle, le mot de passe ne peut pas être mémorisé car il change toutes les quelques minutes sur le Token.

**DIGIPASS** 

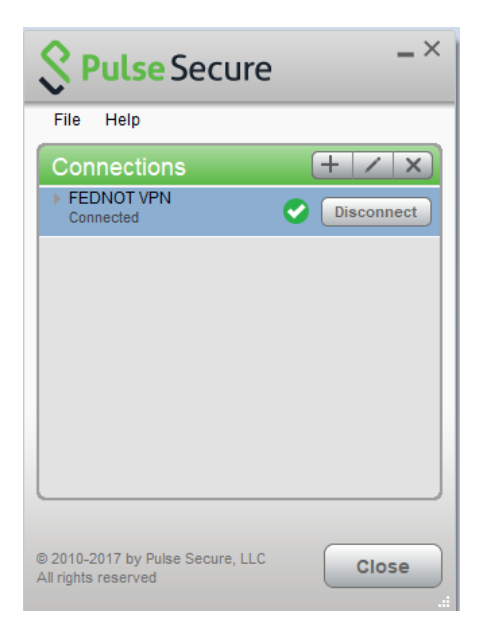

Le VPN est configuré et si la connexion a réussi, vous verrez une coche verte dans la fenêtre PulseSecure.

### **Félicitations pour l'installation et la connexion réussie du Pulse Secure Desktop Client !**